# Configuratie van systeeminstellingen op 200/300 Series beheerde Switches  $\overline{\phantom{a}}$

## Doel

Systeeminstellingen zijn een functie die basisinformatie over de switch biedt, zoals de systeembeschrijving, locatie en contactgegevens. Deze velden bieden een methode waarmee gebruikers contact kunnen opnemen met een beheerder over ondersteuning van het netwerk.

In dit artikel wordt uitgelegd hoe u de systeeminstellingen kunt configureren op de 200/300 Series beheerde Switches.

#### Toepasselijke apparaten

·SF/SG 200 en SF/SG 300 Series beheerde Switches

### **Softwareversie**

•1.3.0.62

#### Systeeminstellingen

Stap 1. Meld u aan bij het hulpprogramma voor webconfiguratie en kies Beheer > Systeeminstellingen. De pagina Systeeminstellingen wordt geopend:

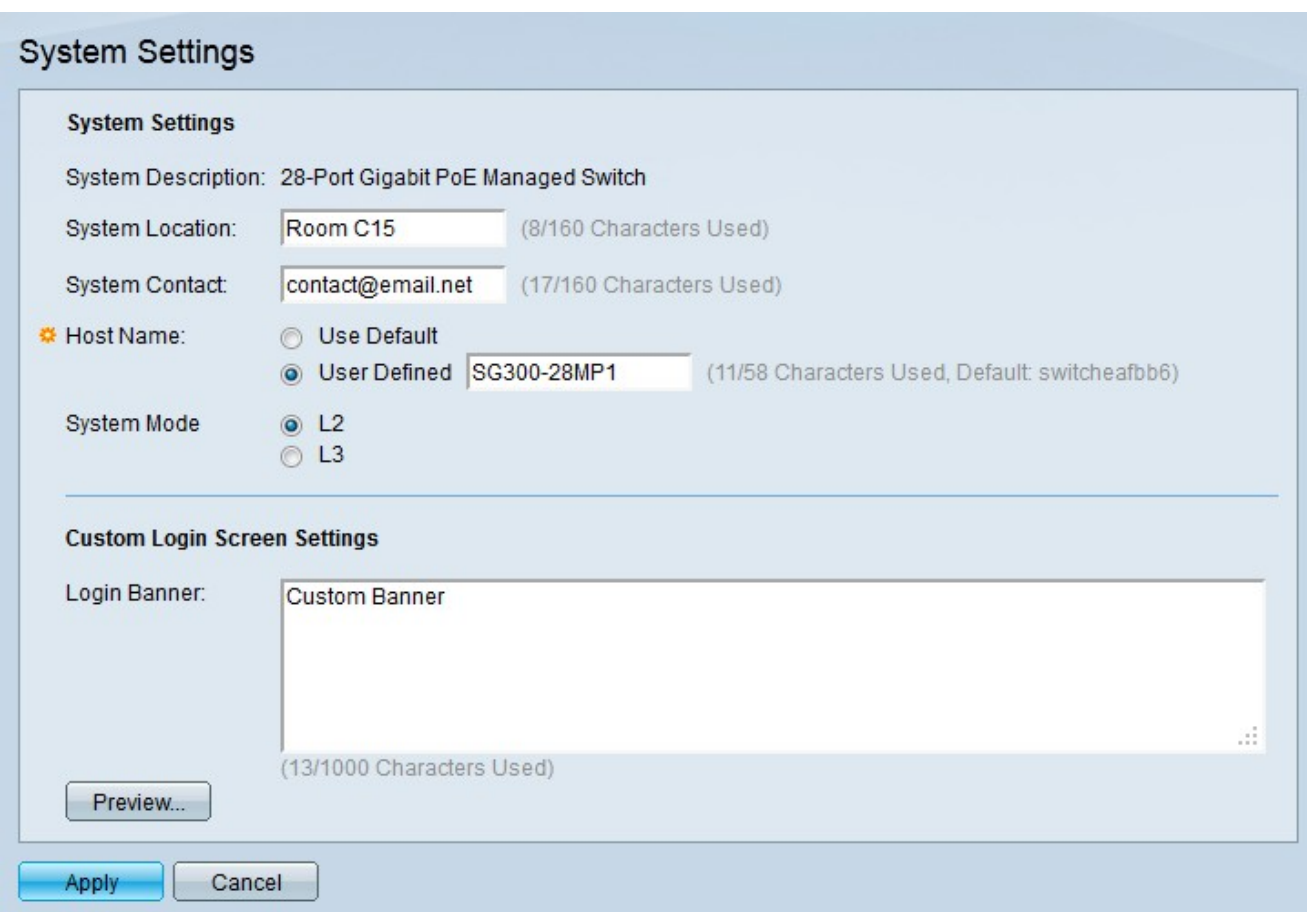

In het veld Systeembeschrijving wordt de beschrijving van de switch weergegeven.

Stap 2. Voer in het veld Systeemlocatie de fysieke locatie van de switch in. Dit wordt gebruikt zodat de gebruikers van het netwerk de fysieke plaats van de switch kunnen leren.

Stap 3. Voer in het veld Systeemcontact de contactgegevens van de switch-beheerder in. Dit wordt gebruikt zodat gebruikers van het netwerk contact kunnen opnemen met de switch beheerder.

Stap 4. Klik op het keuzerondje dat overeenkomt met de gewenste hostnaam in het veld Hostnaam. De hostnaam wordt gebruikt in de prompt van CLI-opdrachten.

·Standaard gebruiken — Gebruik de standaardhostnaam van de switch. De standaard hostnaam-indeling is Switch 123, waarbij 123 de laatste drie bytes van het MAC-adres van de switch in hexadecimale indeling zijn.

·Door gebruiker gedefinieerd — Voer een hostnaam in voor de switch. Er kunnen alleen letters, cijfers en koppeltekens worden gebruikt. Hostnamen kunnen niet met een koppelteken beginnen of eindigen.

Stap 5. Klik op het keuzerondje dat overeenkomt met de gewenste modus van de switch in het veld Systeemmodus.

·L2 — De switch werkt in Layer 2-modus.

·L3 — De switch werkt in Layer 3-modus.

Opmerking: deze optie is alleen beschikbaar voor de 300 Series beheerde Switches. 2000 Series beheerde Switches kunnen alleen worden uitgevoerd in Layer 2-modus. Als de systeemmodus wordt gewijzigd, moet het apparaat worden gereset.

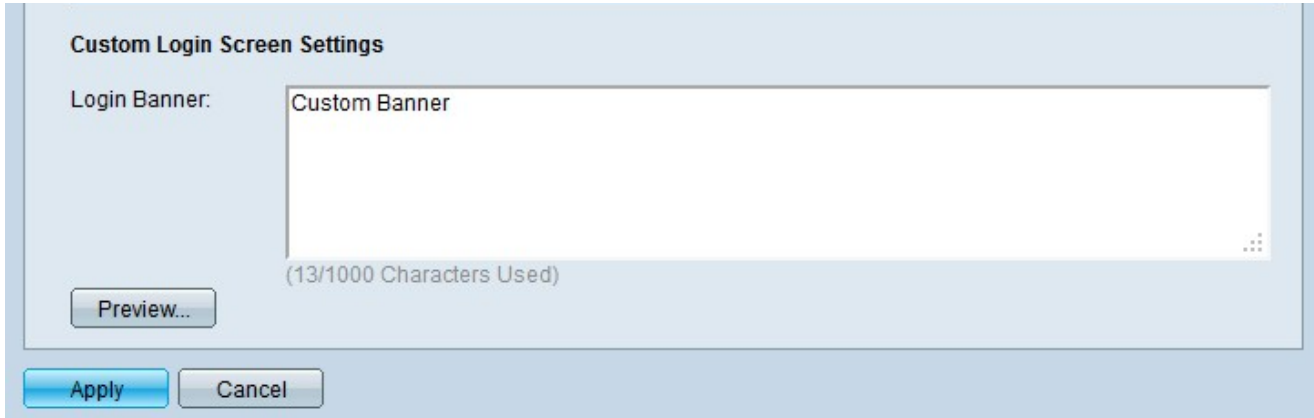

Stap 6. (Optioneel) Voer een aangepaste banner in die op het inlogscherm in het veld Login Banner wordt weergegeven.

Opmerking: Klik op Voorbeeld... om de aangepaste banner te bekijken.

Stap 7. Klik op Apply (Toepassen).

#### Over deze vertaling

Cisco heeft dit document vertaald via een combinatie van machine- en menselijke technologie om onze gebruikers wereldwijd ondersteuningscontent te bieden in hun eigen taal. Houd er rekening mee dat zelfs de beste machinevertaling niet net zo nauwkeurig is als die van een professionele vertaler. Cisco Systems, Inc. is niet aansprakelijk voor de nauwkeurigheid van deze vertalingen en raadt aan altijd het oorspronkelijke Engelstalige document (link) te raadplegen.